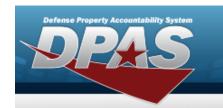

# **Help Reference Guide**

### **Browse for an Address**

#### **Overview**

The Address Browse pop-up window allows searching for a place previously entered in DPAS. This window is used for various address types:

#### Addresses:

- Destination
- Reporting
- Mail
- Freight
- Billing
- POC
- Loan
- Lease

## **Navigation**

DPAS Modules > VARIOUS PROCEDURAL STEPS > Q > Address Browse pop-up window

## **Procedures**

#### **Browse for an Address**

One or more of the Search Criteria fields can be entered to isolate the results. By default, all results are displayed. Selecting at any point of this procedure returns all fields to the default "All" setting.

Selecting at any point of this procedure removes all revisions and closes the page. **Bold** numbered steps are required.

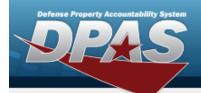

## **Help Reference Guide**

1. Select  $^{\mathbf{Q}}$  . The **Address Browse** pop-up window appears.

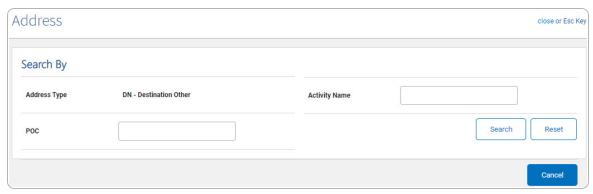

- 2. In the Search By grid, narrow the results by entering one or more of the following optional fields.
- 3. Select search . Results display in the Address Results Grid below.

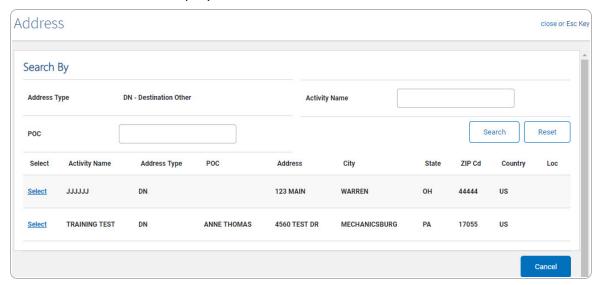

4. Choose the Select hyperlink next to the desired Address. *The pop-up window closes and the selected Address appears in the previous screen.*